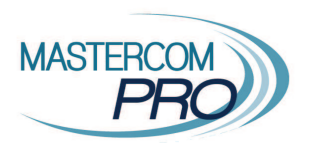

## **COME VISUALIZZARE I PROPRI PAGAMENTI E SCARICARE LE FATTURE FISCALI Miniguida per il genitore**

Accedendo all'app o al sito web MasterCom Ist. B.V. di San Luca, nell'area *Pagamenti* il genitore trova il dettaglio dei pagamenti già effettuati (sezione *STORICO*).

Cliccare sul pagamento desiderato. Se l'allegato fattura è disponibile, l'utente troverà il pulsante *Allegato* nella parte inferiore della schermata.

Cliccandolo, si visualizzerà il PDF della fattura.

NB: per visualizzarsi correttamente, il PDF richiede che sul dispositivo sia presente un'applicazione che consenta di aprire i documenti in questo formato (es. Acrobat Reader).

**Ad oggi (20 gennaio 2020) non risultano caricate fatture stampabili: quando le fatture verranno rese disponibili anche per la stampa, seguirà una nuova comunicazione.** 

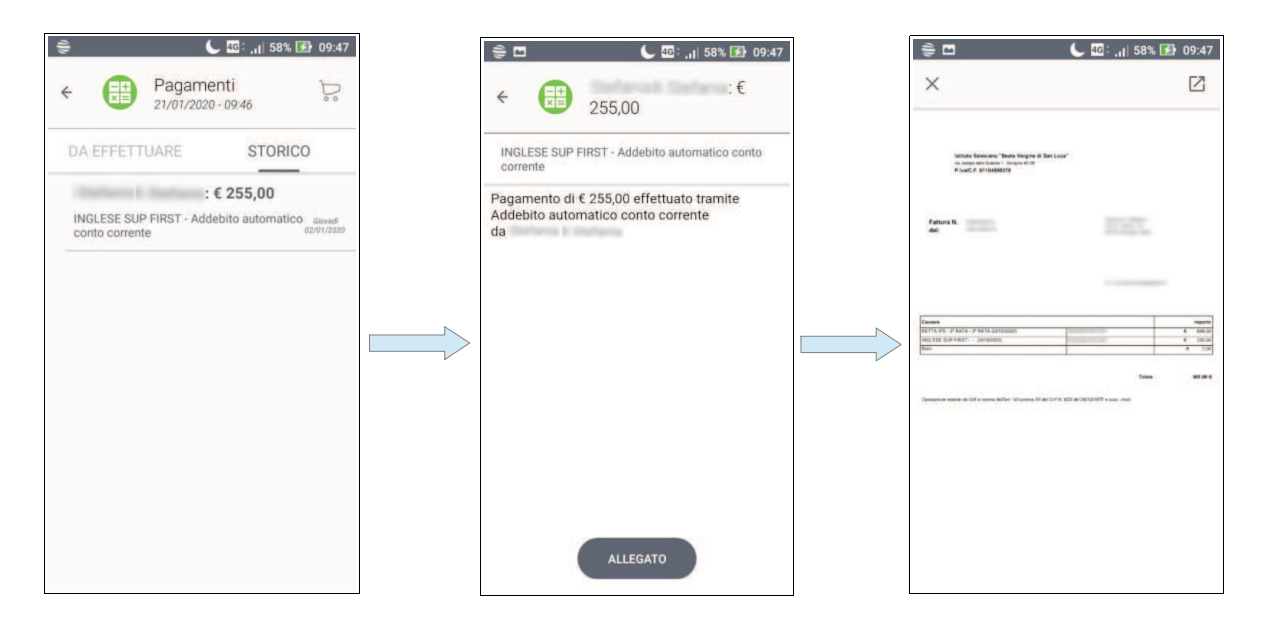

*(Le schermate mostrate fanno riferimento alla app MasterCom Famiglie)*

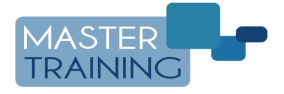